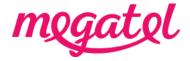

### Your Fibre broadband set up for NetComm NF15ACV modem (router)

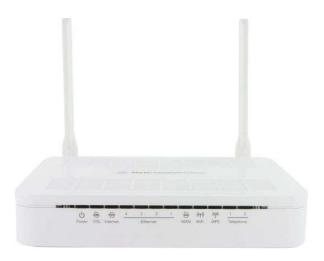

#### BYO modem when transition

Please ensure that you do not make any changes to your modem settings while you are connected until our broadband service is activated, as this may result in a loss of connection with your current service provider. You will need to wait until our broadband service is fully connected. We will send you notifications once our broadband service is booked and/or connected, or you can also check the order status on our MyMegatel app.

### BYO modem when new connection

You can set up your modem now and be ready for our broadband service to be connected. We will send you notifications once our broadband service is booked and/or connected, or you can also check the order status on our MyMegatel app.

Please also note that our **BYO Modem Terms and Conditions** will apply.

# Step 1. Log in to the modem (router) configuration page.

- 1. Connect your device to the modem (router) with LAN cable.
- 2. Open a web browser on your device.
- 3. Enter the number 192.168.20.1 on the address bar.
- 4. Please log-in to the configuration page with username as 'admin' and password as 'admin'.
- 5. You should be able to access to the modem (router) configuration page after.

In case you can't log-in, you may need to Factory Reset the modem (router) by pushing the 'Reset' button on the modem (router) for about 10 seconds.

## Step 2. Set up your modem (router) for the connection

- 1. When you are logged in, please select the menu 'WAN' -> 'Ethernet WAN'
- 2. Please configure your modem (router) settings as below:

| Disable VLAN          | Unticked          |
|-----------------------|-------------------|
| Channel Mode          | PPPoE             |
| Enable NAPT           | Ticked            |
| Enable QoS            | Ticked            |
| Admin Status          | Enable            |
| MUT                   | 1492              |
| Connection Type       | INTERNET          |
| IP Protocol           | IPv4              |
| PPP Username          | nga@megatel.co.nz |
| PPP Password          | megatel           |
| Туре                  | Continuous        |
| Authentication Method | Auto              |
| AC-Name               | Leave it blank    |
| Service Name          | Leave it blank    |

4. Click on 'Apply Changes' button and you will be ready for the broadband connection.